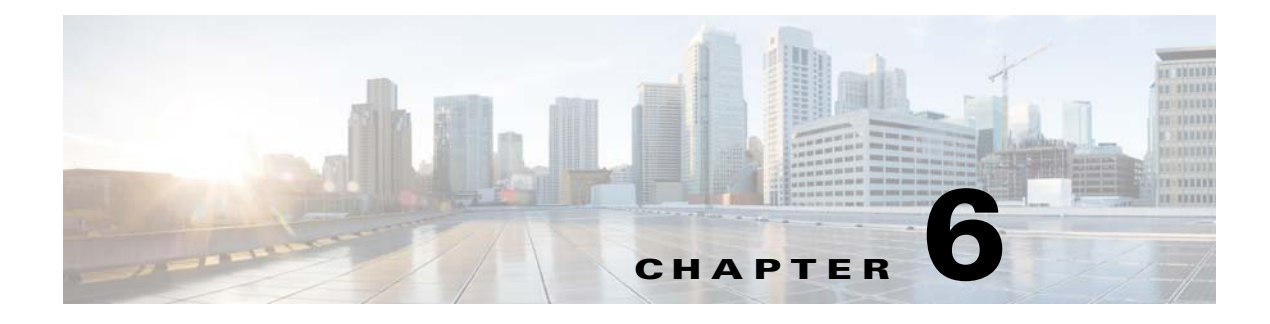

# **White List**

# **Chapter Overview**

This chapter explains how to view and manage White lists.

The topics in this chapter include the following:

- **•** [Introduction](#page-0-0)
	- **–** [Viewing A White List](#page-0-1)
	- **–** [Managing A White List](#page-1-0)

## <span id="page-0-0"></span>**Introduction**

 $\mathbf I$ 

The White List feature enables you to add phone numbers that overrides the **Do Not Disturb** settings. You can create and apply white lists based on the room type and the departments. This feature overwrites the **Do Not Disturb** settings configured at each their respective end points.

### <span id="page-0-1"></span>**Viewing A White List**

Click on the **White List** tab listed under the **Content Management** menu to view the White List page.

To search for a white list, type the name in the **Search** text box.

Select the type of room for which the white list applies from the **RoomType** drop down menu.

Click on the **All** tab to view all the white lists added in the system. Click on the individual white lists to view the following details:

- **•** Role of the person who creates the white list.
- **•** Name of the white list.
- Phone number from where the call originates.
- **•** Department to which the white list applies.
- **•** Room types for which the white list applies.

ו

#### <span id="page-1-0"></span>**Managing A White List**

To add a new white list, complete the following steps:

#### **Step 1** Click on the **Add New White List** tab.

- **Step 2** Select the category of user from the **Select a Role** pull down menu. It lists out the following user roles:
	- **•** Attending Nurse
	- **•** Attending Doctor
	- **•** Care Team
- <span id="page-1-1"></span>**Step 3** Enter the name of the white list in the **Name** text field.
- **Step 4** Enter the number from which the call originates in the **White List Number** text field.
- **Step 5** Enter the name of the department for which the white list applies in the **Departments** text field.

 $\mathscr{P}$ 

**Note** If you leave this field blank, the default value will be *All*. If this white list is only for a specific department, select it from the drop down list.

- **Step 6** Enter the type or room for which the white list applies in the **Room Types** text field.
	-

**Note** If you leave this field blank, the default value will be *All*. If this white list is only for a specific room, select it from the drop down list. Patient Room, Waiting Room, and Guest Room are the available values for your selection.

<span id="page-1-2"></span>**Step 7** Click the save icon in the **Action** menu.

To edit or delete a white list, complete the following steps:

- **Step 1** Select the white list that you want to edit or delete.
- **Step 2** Click on the edit icon in the **Action** menu.
- **Step 3** Complete [Step 3](#page-1-1) [Step 7.](#page-1-2)
- **Step 4** Click on the delete icon in the Action menu to delete a white list.